# Digital HD Video Camera Recorder

### Startup Guide

This guide describes the necessary preparations to start using the camera, the basic operations, and so on. For details, refer to the "Help Guide" (web manual).

http://rd1.sony.net/help/cam/1640/h zz/

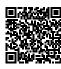

For the detailed information on how to use the camera and software, visit the following Web site.

http://www.sony.net/actioncam/support/

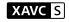

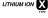

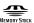

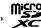

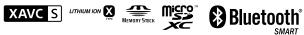

HDR-AS50

### **Read This First**

# What is needed to make an appealing movie with the camera

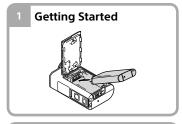

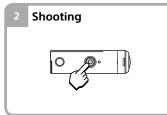

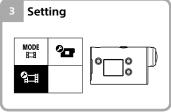

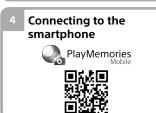

Creating your movie

You can edit movies by using Sony's application software. Action Cam Movie Creator (For PC)

• Action Cam App (For smartphone/ tablet)

http://www.sony.net/acap/

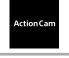

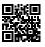

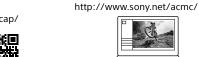

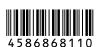

# Checking the bundled items

The number in the parentheses indicates the quantity of that item

- Camera (1) / Underwater Housing (MPK-UWH1) (1) Camera is set in the Underwater Housing. Open the cover of the case as illustrated below.
- Micro USB cable (1)
- Rechargeable battery pack (NP-BX1)(1)
- Attachment Buckle (1)
- Startup Guide (this document) (1)
- Reference Guide (1)

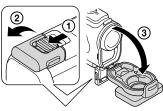

# Name of main parts

- 1 () (on/standby) button
- 2 MENU button
- 3 Display panel
- 4 UP/DOWN buttons
- **5** REC lamp
- 6 REC (Movie/Still image) button/ ENTER (Menu execute) button
- **7** REC/LIVE lamp
- 8 Lens
- **9** Speaker
- 10 Microphones
- 11 Battery cover
- 12 Connector cover (Multi/Micro USB Terminal)
- 13 REC lamp
- 14 Lock lever
- 15 Memory card cover

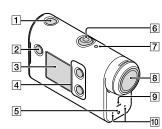

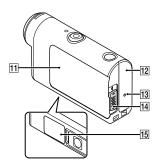

## **Getting Started**

# Charging the battery pack

Slide the lock lever down to open the battery cover, then insert the battery pack.

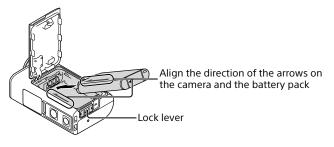

Close the cover securely, then slide the lock lever up to

Confirm that the yellow mark on the lock lever is not visible.

Open the connector cover, then connect the inactivated camera to an activated computer with the micro USB cable (supplied).

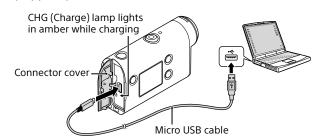

## Inserting a memory card

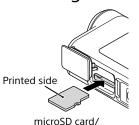

microSDHC card/

microSDXC card

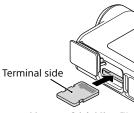

Memory Stick Micro™ (Mark2) media

#### Memory cards that can be used with the camera

|   | Memory card                      | MP4            | XAVC S |
|---|----------------------------------|----------------|--------|
| M | emory Stick Micro™ (Mark2) media | O (Mark2 only) | _      |
| m | icroSD memory card               | O*1            | -      |
| m | icroSDHC memory card             | O*1            | O*2    |
| m | icroSDXC memory card             | O*1            | O*2    |

- \*1 SD Speed Class 4 (CLASS 4) or faster, or UHS Speed Class 1 (1) or faster
- \*2 A memory card that fulfills all the following specifications:
- 4 GB or more of memory
- SD Speed Class 10 (CLASSID), or UHS Speed Class 1 (11) or faster

- Operation with all memory cards is not assured. For details about memory cards other than cards manufactured by Sony, contact the individual makers.
- Confirm the direction of the memory card. If you forcibly insert the memory card in the wrong direction, the memory card, memory card slot, or image data may
- Format the memory card with the camera before use.
- Confirm that the connector cover and the battery pack/memory card cover are securely closed and any foreign matter is not stuck in the cover before use. Otherwise, it may result in water immersion.

# Setting the clock

When the camera is turned on for the first time by pressing the  $\circlearrowleft$  (on/ standby) button, the area/daylight saving time (summer time)/date and time setting screen is displayed.

Press the UP or DOWN button to select an item, then press the ENTER button to execute.

#### Hints

- The date and time/area/daylight saving time (summer time) setting screen is also displayed after the settings are reset.
- Regions are defined by the time difference between Greenwich Mean Time (GMT) and the standard time of your home. For details on the time difference, refer to "The list of time differences for world capitals" in the "Help Guide" (web manual).

### Shooting

# Setting the shooting mode

Press the MENU button, then select  $\stackrel{\text{MODE}}{\models \vdash} \rightarrow$  the shooting mode.

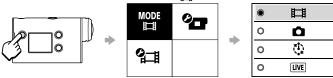

### List of modes

| Icons    | Shooting modes          |
|----------|-------------------------|
| Ħ        | Movie mode              |
| ۵        | Photo mode              |
| <b>©</b> | Time-lapse capture mode |
| LIVE     | Live streaming mode     |
| $\Box$   | Loop recording mode     |

# Setting the movie format

Press the MENU button, then select 🖫 (Shooting Settings) → the movie format (default: MP4)

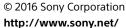

Printed in China

## Shooting

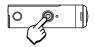

Press the REC button to start shooting.

- To stop shooting, press the REC button again. When you press the REC button while the "One touch
- recording" setting is "ON," recording starts with the last shooting mode set before the camera was turned off.

• During periods of extended shooting, camera temperature may rise to a point where shooting stops automatically.

### Settina

Press the MENU button, press the UP or DOWN button to select the item, then press the ENTER button to execute.

### Shooting screen

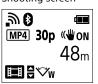

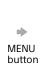

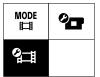

MENU screen

Shooting settings screen

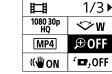

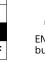

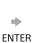

| 0        | æ : ON   |  |
|----------|----------|--|
| •        | .⊕ : OFF |  |
| <b>5</b> |          |  |
|          |          |  |

Settings screen

### 2 ☐ Shooting Settings\*1

**ENTER** 

button

| H_B Snooting Settings* |                               |  |  |
|------------------------|-------------------------------|--|--|
| Icons                  | Setting items                 |  |  |
| 1080 30p<br>HQ         | Image quality setting         |  |  |
| MP4                    | Movie format                  |  |  |
| ФШ                     | Time-lapse capture image size |  |  |
| 🖵 5 min                | Loop recording time           |  |  |
|                        | Still image mode switching    |  |  |
| <b>⊑9</b> 8f 1s        | Still image shooting interval |  |  |
| <b>⊙</b> 0FF           | Self-timer                    |  |  |
| <b>⊕</b> 1s            | Time-lapse shooting interval  |  |  |
| <b>⊑</b> ҈ 300         | Time-lapse shot number        |  |  |
| (/ <b>₩</b> ON         | SteadyShot (Movie)            |  |  |
| ❤W                     | Angle setting                 |  |  |
| <b>⊕OFF</b>            | Zoom setting                  |  |  |
| OFF,                   | Flip                          |  |  |
| ⊉±0.0                  | AE shift                      |  |  |
| AE-T                   | Time-lapse AE mode            |  |  |
| SCN N                  | Scene                         |  |  |
| AWB                    | White balance                 |  |  |
| Vivid <sup>†</sup>     | Color mode                    |  |  |
| <b>●</b> ON            | Audio recording setting       |  |  |
| ≭∮OFF                  | Wind noise reduction          |  |  |

## Camera Settings

| Icons          | Setting items                                    |
|----------------|--------------------------------------------------|
| <b>★</b> OFF   | Airplane mode                                    |
| "wow           | Wi-Fi connection setting                         |
| -‰HOFF         | Wi-Fi Hi Power<br>Setting* <sup>2</sup>          |
| <b>O</b> ON    | Bluetooth setting                                |
| O@             | Bluetooth remote controller power setting        |
| FORMAT         | Format                                           |
| ЛВGM           | Back ground music*2                              |
| USB ON         | USB power supply                                 |
| ♪ON            | Веер                                             |
| <b>D</b> :     | Beep volume                                      |
| <b>1</b> 3     | Lamp setting                                     |
| <b>麊 OFF</b>   | One touch recording                              |
| AUTO 60 s      | Auto power off                                   |
| NTSC → PAL     | Switching NTSC/PAL                               |
| 9              | Date & time setting                              |
| <b>⇔</b> GMT   | Area setting                                     |
| <b>Ģ</b> ∙ OFF | Daylight saving time<br>(summer time)<br>setting |
| Ver.           | Version                                          |
| RESET          | Resetting the settings                           |
|                |                                                  |

- \*1 Which items can be set depends on the shooting mode.
- \*2 This setting is only available in some countries and regions.

For details about setting items, refer to "Changing the Settings" in the "Help Guide" (web manual).

### Connecting to the smartphone

# Installing PlayMemories Mobile™ on your smartphone

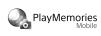

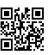

### **Android OS**

Search for PlayMemories Mobile on Google Play, then install it.

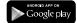

Search for PlayMemories Mobile on App Store, then install it.

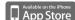

#### Notes

- Update PlayMemories Mobile to the latest version if you have already installed it on your smartphone.
- The Wi-Fi function described in this manual is not guaranteed to work with all smartphones and tablets
- The operation methods and display screens for the application are subject to change without notice by future upgrades.
- For more information about PlayMemories Mobile, refer to the following

(http://www.sony.net/pmm/)

• Google play may not be supported depending on country or region. In this case, search for "PlayMemories Mobile" on the internet then install it.

# Using the QR Code to connect to a smartphone via Wi-Fi

- 1) Turn on the camera, and set Wi-Fi to ON on the camera.
- ② Select the shooting mode: 🖽 🐧 🖫
- 3 Start PlayMemories Mobile on the smartphone.
- (4) Select [Scan QR Code of the Camera] displayed on the PlayMemories Mobile screen.
- (5) Select [OK] (If a message is displayed, select [OK] again).
- (6) Read the QR Code that is printed on the sticker attached to the rear of the camera's battery cover.

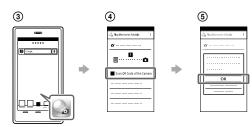

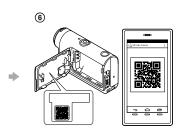

#### **Android**

(7) When [Connect with the camera?] is displayed on the smartphone, select [OK].

### iPhone/iPad

- (7) Install a profile (setting information) to your smartphone according to the on-screen directions.
- (8) On the Home screen, select [Settings] → [Wi-Fi].
- (9) Select the SSID.
- (1) Return to the Home screen, then start PlayMemories Mobile.

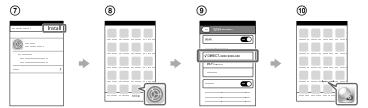

### Recalling your user ID and password without the sticker

If the sticker has peeled off or is unreadable, you can recall your user ID and password by the following procedure.

- (1) Insert a charged battery pack into the camera.
- (2) Connect the camera to a computer with the micro USB cable (supplied).
- ③ Press the 🖰 (on/standby) button to turn the camera on.
- (4) Display [Computer]  $\rightarrow$  [PMHOME]  $\rightarrow$  [INFO]  $\rightarrow$  [WIFI\_INF.TXT] on your computer, then confirm your ID and password.

## Creating your movie

# Editing a movie with the Action Cam App

The Action Cam App allows you to import movies to your smartphone to edit them easily. In addition, you can create time-lapse movies. For more information about the Action Cam App, refer to the following website. http://www.sony.net/acap/

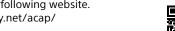

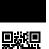

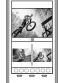

Install the Action Cam App that is compatible with your smartphone.

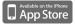

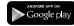

• Google play may not be supported depending on country or region.

## Editing a movie with Action Cam Movie Creator

Action Cam Movie Creator allows you to import movies and images to your computer and to edit the movies.

In addition, you can add effects (such as Multi View, variable speed playback, and so on) and create time-lapse movies.

For more information about Action Cam Movie Creator, refer to the following website. http://www.sony.net/acmc/

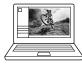